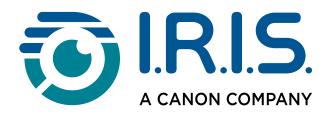

# IRIScan™ Button Manager *User Guide*

Version 1.2

I.R.I.S. SA/NV rue du Bosquet 10, B-1348 Louvain-Ia-Neuve +32 (0) 10 45 13 64 - <u>www.iriscorporate.com</u>

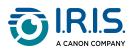

## Contents

| Introduction                                                   |            |
|----------------------------------------------------------------|------------|
| Using this manual                                              | . 3        |
| Software overview                                              | . 4        |
| Installation                                                   |            |
| Install and start software                                     | . 5        |
| System requirements                                            | . 7        |
| Scan                                                           |            |
| Scan from the Button Panel                                     | . 8        |
| Scan from the scanner1                                         | 10         |
| Configure                                                      |            |
| Button Panel settings1                                         | 11         |
| The "Basic" tab                                                | 14         |
| The "Image Adjustment" tab1                                    | 19         |
| The "Color Dropout" tab                                        | 21         |
| The "Options" menu                                             | 23         |
| Operations                                                     |            |
| How to convert to Word with Readiris <sup>™</sup> PDF          | <u>2</u> 9 |
| How to send images to an open application                      | 31         |
| How to send images to a printer                                | 33         |
| How to send images to a mail client                            | 36         |
| How to send images to a shared folder                          | 10         |
| How to upload images to an FTP server                          | 12         |
| How to upload images to Microsoft SharePoint server/Office 365 | 15         |
| How to upload images to Google Drive                           | 19         |
| How to upload images to OneDrive                               |            |
| How to upload images to Dropbox                                | 54         |
| How to drag and drop a file to a specific button               |            |
| How to remove Button Manager from the system tray              | 57         |
| Troubleshooting                                                |            |
| Possible error conditions                                      | 58         |
| Send Error report                                              | 51         |
| We are here for you $	heta$                                    | 52         |
| Legal information                                              | 03         |

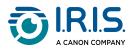

## Introduction

## Using this manual

#### Welcome

Welcome to the User Guide of Button Manager software.

#### Legend

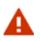

A WARNING informs you of danger, harm, or consequences that exist.

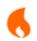

A CAUTION advises you to act with care.

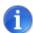

A NOTE tells you an additional information that is good to know.

#### Our products using Button Manager software

- 1. IRIScan<sup>™</sup> Pro 6
- 2. IRIScan<sup>™</sup> Anywhere Wi-Fi 6 (simplex or duplex)
- 3. IRIScan<sup>™</sup> Pro 5
- 4. IRIScan<sup>™</sup> Express 4
- 5. IRIScan<sup>™</sup> Executive 4

#### References

The user manual corresponding to the **IRIScan™ product** you purchased. See <u>Product</u> <u>resources</u>.

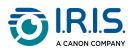

#### Software overview

#### Overview

Button Manager makes it easy to scan your documents and send them to your favorite software applications and Cloud destinations. All this can be done at the touch of a button on the scanner.

With Button Manager, you can:

- Scan documents directly to Readiris<sup>™</sup> PDF.
- Scan images into an open application.
- Scan images to other applications of your choice.
- Send documents to a printer.
- Send documents by e-mail.
- Send documents to various Cloud destinations.

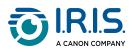

## Installation

#### Install and start software

- You must have administrator rights on your computer to install software.
- First install the software before you connect the scanner to your computer.

#### Install

Ω

Button Manager software is supplied with a scanner from the IRIScan<sup>™</sup> family. You can follow the installation instructions supplied with your IRIScan<sup>™</sup> product. To download the software, go to <u>Download Center</u>.

#### Start

1 After the Button Manager and the scanner driver have been successfully installed on your computer, the Button Panel will be shown in the Windows system tray at the bottom right corner of your computer screen.

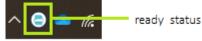

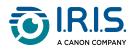

| _ |                                                                          |
|---|--------------------------------------------------------------------------|
| 2 | Loft click the Putter Manager icon to prompt the following Putter Danal  |
| 1 | Left-click the Button Manager icon to prompt the following Button Panel. |
| ~ |                                                                          |

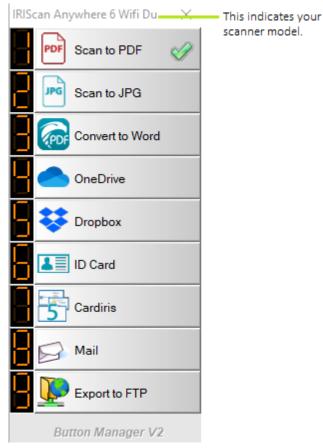

Button Manager software is started.

Go to <u>Scan from the Button Panel</u> for more details on scanning. Go to <u>Button Panel settings</u> for more details on configuration.

To close the Button Panel, click the Close button (X) in the top right corner of the Button Panel.

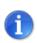

If the button icon is not shown in the Windows system tray after restarting your computer, stop and restart your scanner. The button icon will then be displayed in the bottom right corner of the Windows system tray.

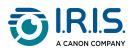

## System requirements

| Component           | Requirement                                                                          |  |
|---------------------|--------------------------------------------------------------------------------------|--|
| Processor           | 1GHz processor or higher                                                             |  |
| Memory              | Minimum 1GB RAM                                                                      |  |
| Hard disk           | Minimum 500 MB free hard disk<br>space. 1 GB free hard disk space is<br>recommended. |  |
| Operating<br>system | Windows 10 or higher                                                                 |  |
| Other               | Internet connection<br>At least one free USB port                                    |  |

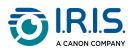

## Scan

## Scan from the Button Panel

Note that Button Manager can also be started from the Programs list by choosing Start > Programs > IRIS Button Manager > Button Manager v2.

1 Click the **Button Manager** icon that is shown in the Windows system tray at the bottom right corner of your computer screen to prompt the Button Panel.

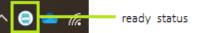

This icon is available when the scanner is connected to your computer and started (ON).

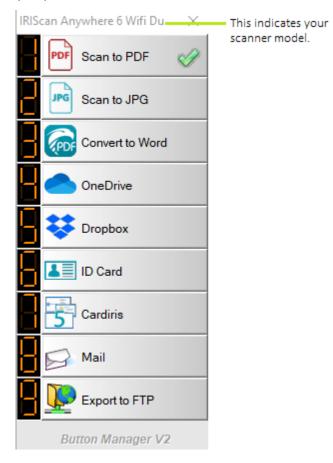

2 Click one of the buttons to start scanning.Go to <u>Button Panel settings</u> for more details on Configuration.

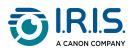

3 To close the Button Panel, click the Close button (X) in the top right corner of the Button Panel.

The default button is shown by a green tick. To select another button as the default button, click on the number in front of it. The tick moves to that button.

The default button is applied when you scan from the scanner. Refer to <u>Scan from the</u> <u>scanner</u>.

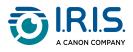

## Scan from the scanner

1 Make sure that:

- 1. The scanner is connected to your computer
- 2. The scanner is started (ON).
- 3. Button manager is available.
- 2 Press the **Scan button on the scanner** once. You scan and send your documents to the designated destination application.

The designated destination application means the scanner will apply the selected (default) button, which is shown by a green tick in the Button Panel. (Refer to <u>Scan from the Button</u> <u>Panel</u>)

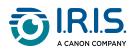

## Configure

## **Button Panel settings**

Button Manager allows you to customize the Button Panel, including scan profiles, destination applications, and how files are stored and named.

#### The default button configuration

The scanner comes with nine pre-configured button settings for your common tasks such as Scan to Readiris<sup>™</sup> PDF (convert to Word), Scan to PDF, or Scan to Email.

The following table shows the default settings.

| Button<br>number                                                                                                    | Name        | Destination/Application                                                                                                    |
|----------------------------------------------------------------------------------------------------|-------------|----------------------------------------------------------------------------------------------------|
| 1                                                                                                    | Scan to PDF | Select this button to scan documents as PDF and open your default PDF reader.                                                                         |
|                                                                                                    |             | A copy is also saved in: Pictures\IRIScan™ [name of your scanner]                                                                                     |
| 2                                                                                                    | Scan to JPG | Select this button to scan documents as JPG and open your default image application.                                                                  |
|                                                                                                    |             | A copy is also saved in: Pictures\IRIScan™ [name of your scanner]                                                                                     |
|                                                                                                    |             | Select this button to send documents directly to <b>Readiris™ PDF</b> for text recognition. It opens Readiris™ PDF and there you can convert to Word. |
| 4 OneDrive Select this button to send images to your C<br>Internet connection is required.                                                                 |             | Select this button to send images to your OneDrive account. An Internet connection is required.                                                       |
| 5 DropBox Select this button to send images to your Dropbox a Internet connection is required.                                                             |             | Select this button to send images to your Dropbox account. An Internet connection is required.                                                        |
| 6ID carddefault format is PDF. The scanned image is saved loca7Cardiris™Select this button to send documents directly to Cardin<br>store digital contacts. |             | Select this button to scan specifically ID cards or similar cards. The default format is PDF. The scanned image is saved locally.                     |
|                                                                                                    |             | Select this button to send documents directly to <b>Cardiris™</b> and store digital contacts.                                                         |
|                                                                                                    |             | Select this button to send your images as attachment via your specified e-mail software.                                                              |
|                                                                                                    |             | Select this button to send images to an FTP server.                                                                                                   |

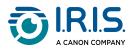

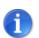

To accurately use the default settings, you need to set up your computer in an internet environment and install the necessary software applications such as email software, or **Readiris™ PDF** before installing Button Manager.

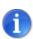

To send your scanned images to a network server such as FTP, or to the Cloud such as Microsoft OneDrive, or Dropbox, you need to set up your computer in an internet environment and make sure that you have the privilege to access these remote networks. For example you must first create a login name and password.

#### Configure the buttons

#### Open the the Button properties window

1 Click the **Button Manager** icon that is displayed in the Windows system tray at the bottom right corner of your computer screen to prompt the Button Panel.

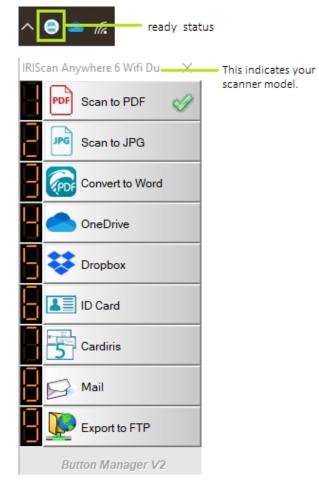

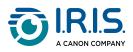

## 2 Right-click the button you want to configure. The Button Properties window opens ("Basic" tab).

| Button I                                                            | Properties - Scan to | o PDF                                                                                                    | ×            |  |  |
|---------------------------------------------------------------------|----------------------|----------------------------------------------------------------------------------------------------|--------------|--|--|
| Basic Image Adjustment Color Dropout Image Processing More Settings |                      |                                                                                                    |              |  |  |
| -Ima<br>Ima                                                         |                      | Scan Parameters Auto Resolution Resolution(dpi): Paper Size: Auto Crop & De Duplex                                                                    | 300<br>eskew |  |  |
| D                                                                   | Black and Wh         | ite Advanced Settings: Use TWAIN                                                                                                    | Setup        |  |  |
| File Name: Image<br>File Format: Multi-p<br>Destination:            |                      | C:\Users\Sandra.Jonckheere\OneDrive - Canon EMEA\<br>Image_####<br>Multi-page PDF<br>Archive<br>Save your image to the specified folder on your compu | More         |  |  |
| Ba                                                                  | arcode Type:         | All Type Scan Count:                                                                                                    | 6            |  |  |
|                                                                     | OK Cancel            |                                                                                                    |              |  |  |

3 Click OK to save your settings and close the window, or click Cancel to close the window without saving.

#### Tabs description

- From the Basic tab, you can select your basic scan settings including image mode, resolution, paper size, file path and file name, and your desired 'Scan To destination'.
- From the Image Adjustment tab, you can select your desired brightness and contrast value to improve your scanned image.
- From the Color Dropout tab, you can select your desired color channel to be removed to sharpen your text.
- From the Image Processing tab, you can select to rotate your image or remove your blank page.

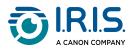

## The "Basic" tab

Most button configurations can be made from the tab "Basic". The **"Basic" tab** lets you define the button's basic settings, including scan parameters, file format and location, and the destination for the scanned image.

The "Basic" tab includes the following options:

|                                                  | Name of the selected butto                                                       |                                                                                         | ×                     |
|--------------------------------------------------|----------------------------------------------------------------------------------|-----------------------------------------------------------------------------------------|-----------------------|
|                                                  | Basic Image Adjustment Co                                                        | olor Dropout Image Processing More Settings                                             |                       |
| Button name                                      | Image Mode<br>Image Mode<br>Image Mode<br>Image Mode<br>Image Mode<br>Image Mode | Scan Parameters Auto Resolution Resolution(dpi): Paper Size: Auto Crop & Deskew  Duplex | Basic scan parameters |
| selection box                                    | <ul> <li>Gray</li> <li>Black and White</li> </ul>                                |                                                                                         |                       |
| Folder and file name<br>for the scanned<br>image |                                                                                  | C:\Users\Sandra.Jonckheere\OneDrive - Canon EMEA\Pictur Browse                          |                       |
| inage                                            | File Name:                                                                       | mage_#### More                                                                          |                       |
|                                                  | File Format:                                                                     | tulti-page PDF                                                                          |                       |
|                                                  | Destination:                                                                     | Archive Y Configuration                                                                 |                       |
| Scan to destination<br>and settings              | Description:                                                                     | Save your image to the specified folder on your computer.                               |                       |
|                                                  | Barcode Type:                                                                    | Scan Count: 6                                                                           |                       |
|                                                  |                                                                                  |                                                                                         |                       |
|                                                  |                                                                                  | OK Cancel                                                                               |                       |

#### The button name

This field is editable for you to rename the button. Simply enter the new name. The new name is shown in the Button Panel.

You can also edit the button name directly from the Button Panel:

1 On the Button Panel, right-click the button number you want to rename. The name field becomes editable.

| Scan to PDF |
|-------------|
|             |

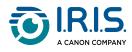

2 Type in the new name and press ENTER on your keyboard. For example, PDF format.

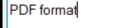

The name is changed and is shown in the Button Panel.

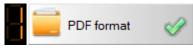

#### The image mode

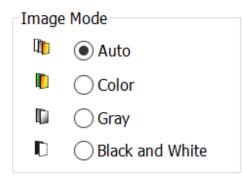

Select an image mode for the scanned image. Choices are:

| Auto color<br>detection | Select Auto to automatically detect the color of your document. If your document is in color, the scanner will automatically scan it as a color image. If your document is not in color, the scanner will scan it in black-and-white mode. This option is useful when you have a mixture of color and non-color documents. |
|-------------------------|----------------------------------------------------------------------------------------------------|
| Color                   | Select Color to scan color photographs or documents. Color scanning produces the largest file size.                                                                                                    |
| Gray                    | Select Gray to scan documents containing black-and-white drawings or photographs. This scan produces an image with up to 256 levels of gray.                                                                                                    |
| Black and<br>White      | Select black-and-white to scan documents that contain only text, pencil or ink sketches. This scanning mode produces the smallest file size.                                                                                                    |

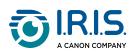

## The scan parameters

| Scan Parameters Auto Resolution Resolution(dpi): |                    | 300    |
|--------------------------------------------------|--------------------|--------|
| Paper Size:                                      | Auto Crop & Deskew | $\sim$ |
|                                                  | ✓ Duplex           |        |
| Advanced Settings:                               | Use TWAIN          | Setup  |

| Resolution is measured in pixels per inch (ppi) (sometimes called dots per<br>inch or dpi). Higher resolutions mean more detailed, slower scanning,<br>and, in general, larger files. For example, an A4 color image scanned at<br>300 dpi in color mode consumes around 25 MB of disk space. When<br>optical character recognition (OCR) is to be performed on a scanned<br>document, 300 dpi should be used for most languages, with the exception<br>of Asian languages. For Asian languages, 400 dpi is recommended.<br>Move the slider to select the ideal resolution. The default value is 300 dpi.<br>Available resolutions are 75, 100, 150, 200, 300, 400, and 600 (options<br>vary according to scanner type). |
|----------------------------------------------------------------------------------------------------|
| Select the ideal scan size. Choices include Auto Crop, Maximum Length,<br>US Letter - 8.5 x 11", US Legal - 8.5 x 14", ISO A4 - 21 x 29.7 cm, ISO A5 -<br>14.8 x 21 cm, ISO A6 - 10.5 x 14.8 cm, ISO A7 - 7.4 x 10/5 cm, ISO B5 - 17.<br>6 x 25 cm, ISO B6 - 12.5 x 17.6 cm, ISO B7 - 8.8 x 12.5 cm, JIS B5 - 18.2 x<br>25.7 cm, JIS B6 - 12.8 x 18.2 cm, JIS B7 - 9.1 x 12.8 cm, Photo 6.0 x 4.0<br>inches, Photo 5.0 x 3.0 inches.                                                                                                    |
| Note: Options vary according to scanner type.<br>The 'Auto Crop and Deskew' option automatically adjusts the cropping<br>window for different document sizes and automatically straightens a<br>skewed image. Use this option for batches of documents of different sizes.                                                                                                    |
| Select "Duplex" to scan both sides of your document. Before selecting "Duplex", please ensure that you have purchased a duplex scanner.                                                                                                    |
| Advanced setting. Select to scan with the scanner's TWAIN user interface.<br>Click on "Setup" to display the scanner's TWAIN user interface for more<br>advanced scanning parameters.<br>Note that if this option is selected, redundant parameters are made<br>unavailable.                                                                                                    |
|                                                                                                    |

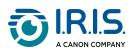

## The file location

| Directory   | Directory<br>Enter the path or click <b>Browse</b> to select the path for your scanned image.<br>Default: C:\Users\ <youruser>\Pictures\IRIScan<sup>™</sup> Anywhere 6<br/>wifi\Button# (C represents your system drive.)</youruser>                                                                                                    |                                                                          |                    |
|-------------|----------------------------------------------------------------------------------------------------|--------------------------------------------------------------------------|--------------------|
|             | A joint name of the text string (default: Image) and a numeric suffix is the file name of your scanned image. This suffix is automatically generated to make file names unique, for example, Image_0001. You may change the default string by entering your text on the default file name "Doc####". Or you can add date or time to current file name by selecting the More option. The choice includes Date, Time, Year, Month, Day, Hour, Minute, Second, Day of Week, Week number, Barcode (TWAIN support), Custom, and Image Count. The Date is indicated in the format of YYYYMMDD (year, month, and date). The Time is indicated in the format of HHMMSS (hour, |                                                                          |                    |
|             |                                                                                                    | ond). For example, if you choose (<br>n like Image_00072011030817        |                    |
|             |                                                                                                    | e while 175239 indicates time).                                          | 5239.pdf (20110506 |
|             | The followin                                                                                                    | g tokens are available for use:                                          |                    |
|             | Token                                                                                                    | Converts to                                                              |                    |
|             | #                                                                                                    | Numbered Counter                                                         |                    |
| File name   | Date                                                                                                    | Current Year+Month+Date, 4<br>digits+2 digits+2 digits                   |                    |
|             | Time                                                                                                    | Current Hour+Minute+Second,<br>2 digits+2 digits+2 digits                |                    |
|             | Year                                                                                                    | Current Year, 4 digits                                                   |                    |
|             | Month                                                                                                    | Current Month, 01-12                                                     |                    |
|             | Day                                                                                                    | Current Day, 01-31                                                       |                    |
|             | Hour                                                                                                    | Current Hour, 1-24                                                       |                    |
|             | Minute                                                                                                    | Current Minute, 1-60                                                     |                    |
|             | Second                                                                                                    | Current Second, 1-60                                                     |                    |
|             | DayofWeek                                                                                                    | Current Day of a week,1-7                                                |                    |
|             | Week#                                                                                                    | Current Week Number, 1-53                                                |                    |
|             | Barcode                                                                                                    | Recognized barcode from document                                         |                    |
| File format |                                                                                                    | file format gives the format for t<br>elect the file format for the spec | <b>U</b>           |

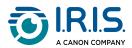

|             | includes BMP, PNG, GIF, JPEG, Single-Page PDF, Multi-page PDF, Multi-page<br>TIFF and TIFF.<br>The multi-page PDF and TIFF formats combine all scanned images into a<br>single file. |                                                                                                    |                                                                                                    |  |
|-------------|----------------------------------------------------------------------------------------------------|----------------------------------------------------------------------------------------------------|----------------------------------------------------------------------------------------------------|--|
|             | Dropbox, Email (your de<br>Google Drive, iScan (Ima<br>printer), Shared Folder,<br>To send your scanned im<br>sure that you click on Co                                              | to send your scanned image to<br>efault e-mail software), Easy N<br>age), Archive, Office 365, Prin<br>SharePoint, Scan to App, and<br>hage to a network file server o<br>onfiguration to set your accou<br>s to Google Drive, you must ha<br>it. | Mail, Evernote, FTP,<br>ter (your default<br><b>OneDrive</b> .<br>r to the Cloud, make<br>nt information. For |  |
|             | Basic More Settings                                                                                                    |                                                                                                    |                                                                                                    |  |
|             | Cardiris                                                                                                    | Scan Parameters Auto Resolution                                                                                                    | 400                                                                                                    |  |
|             | Image Mode Image Auto Image Color Image Color                                                                                                    | Resolution(dpi): Paper Size: Auto Crop &                                                                                                    | Deskew                                                                                                    |  |
| Destination | <ul> <li>Gray</li> <li>Black and White</li> </ul>                                                                                                    | Advanced Settings: Use TWAI                                                                                                    | N Setup                                                                                                    |  |
|             | File Location Directory: C:\Ou                                                                                                    | tout                                                                                                    | Derever                                                                                                    |  |
|             |                                                                                                    | -                                                                                                    | Browse                                                                                                    |  |
|             | File Name: Image                                                                                                    | 2_#####                                                                                                    | More                                                                                                    |  |
|             | File Format: JPEG                                                                                                    |                                                                                                    | ✓ Properties                                                                                                  |  |
|             | Destination: 🕹 🙆                                                                                                    | ogle Drive                                                                                                    | ✓ Configuration                                                                                               |  |
|             | .NET I<br>IE 8 o                                                                                                    | d your image to Google Drive.<br>Framework 4.5 or higher is required.<br>r higher is required.<br>a Drive, https://drive.google.com                                                                                                    | ~                                                                                                    |  |
|             | Barcode Type: All Typ                                                                                                    |                                                                                                    | 0                                                                                                    |  |
|             |                                                                                                    | Scan Count:                                                                                                    | 0                                                                                                    |  |
|             |                                                                                                    |                                                                                                    |                                                                                                    |  |
|             |                                                                                                    |                                                                                                    | OK Cancel                                                                                                    |  |
| Description | The Description field giv                                                                                                    | ves you an explanation of the c                                                                                                    | destination.                                                                                                  |  |
| Scan count  | Total number of scans                                                                                                    |                                                                                                    |                                                                                                    |  |

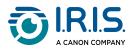

## The "Image Adjustment" tab

The Image Adjustment tab lets you adjust the color quality of the image so that it closely resembles the original.

We recommend you to select Document as the Color Profile to obtain optimal colors.

| Basic | Image Adjustment        | Color Dropout | Image Processing | More Settings |     |  |  |
|-------|-------------------------|---------------|------------------|---------------|-----|--|--|
| Col   | Color Adjustment        |               |                  |               |     |  |  |
| 0     | Gamma:                  |               |                  |               |     |  |  |
| -     | _                       |               | 1.8              |               |     |  |  |
| E     | Brightness:             |               | Contr            | ast:          |     |  |  |
| -     |                         |               | 0                |               | 0   |  |  |
| 5     | Shadow:                 |               | Highli           | ght:          |     |  |  |
|       |                         |               | 0                |               | 255 |  |  |
|       | lor Profile<br>Document | ~             |                  |               |     |  |  |
|       | None<br>Photo           | ŀ             |                  |               |     |  |  |
|       | Document<br>Mix         |               |                  |               |     |  |  |
| L     | PIIA                    |               |                  |               |     |  |  |

Color adjustment parameters are available if you select None as the Color Profile.

Gamma

This parameter adjusts the mid-tones of the image without dramatically altering the lightest and the darkest areas.

When the value of gamma changes, the image changes accordingly.

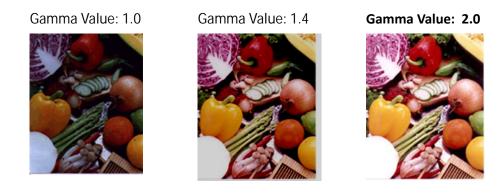

#### **Brightness and Contrast**

| Brightness | This parameter adjusts the brightness or darkness of an image. The higher the value, the brighter the image. Slide the slider to the right or left to increase or decrease brightness. The range is from -50 to +50. The default value is 0 |
|------------|----------------------------------------------------------------------------------------------------|
|            | value is 0.                                                                                                    |

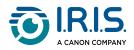

Contrast This parameter adjusts the difference between the image's darkest and lightest tones. The higher the contrast, the greater the different levels of gray. Slide the slider to the right or left to increase or decrease the contrast. The range is from -50 to +50. The default value is 0.

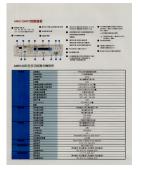

Brightness: -50

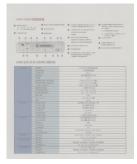

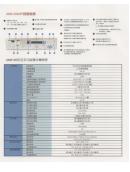

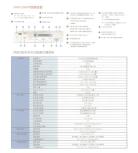

Brightness: 0 (Normal)

Brightness: +50

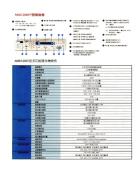

Contrast: -50

Contrast: 0 (Normal)

Contrast: +50

When light and shadow values change, the image changes accordingly.

Highlight: 255/Shadow: 0 (Normal)

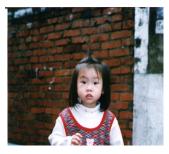

Highlight: 200/Shadow: 0

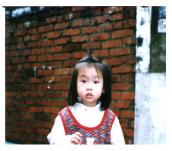

Highlight: 210/Shadow: 10

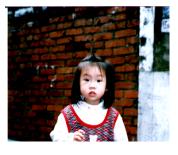

Highlight: 255/Shadow: 50

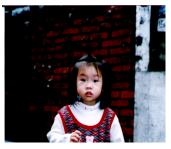

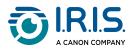

## The "Color Dropout" tab

The Color Dropout tab lets you filter a color channel (red, green, or blue). For example, if you scan a document with a red watermark, you can choose to filter the red channel so that the scanned image shows only the text and not the red watermark. Removing colors from the scan can reduce the size of the scan file and improve OCR results.

| Color Removal/Reservation <ul> <li>Remove</li> <li>Reserve</li> </ul> Red:       Null         Green:       Null         Blue:       Null         Clear         Sample       + |     |        | ngs  | ssing More Settin | Color Dropout Image Proce | Image Adjustment    | Basic |
|----------------------------------------------------------------------------------------------------|-----|--------|------|-------------------|---------------------------|---------------------|-------|
| Red: Null<br>Green: Null<br>Blue: Null Clear<br>Sample +                                                                                                    |     |        |      |                   | ion                       | or Removal/Reservat | Col   |
| Green: Null Blue: Null Clear Sample +                                                                                                    |     | eserve | Re   | Remove            |                           |                     |       |
| Blue: Null Clear                                                                                                    | _   |        | Null | Red:              |                           |                     |       |
| Sample +                                                                                                    |     |        | Null | Green:            |                           |                     |       |
|                                                                                                    |     | Clear  | Null | Blue:             |                           |                     |       |
| Drag Image File                                                                                                    |     |        | +    | Sample            |                           |                     |       |
|                                                                                                    |     |        |      |                   | Image File                | Drag                |       |
|                                                                                                    |     |        |      |                   |                           |                     |       |
|                                                                                                    |     |        |      |                   |                           |                     |       |
|                                                                                                    |     |        |      |                   |                           |                     |       |
|                                                                                                    |     |        |      |                   |                           |                     |       |
|                                                                                                    |     |        |      |                   |                           |                     |       |
| Magnifier                                                                                                    |     |        |      |                   |                           | Magnifier           |       |
|                                                                                                    |     |        |      |                   |                           |                     |       |
|                                                                                                    |     |        |      |                   |                           |                     |       |
|                                                                                                    |     |        |      |                   |                           |                     |       |
|                                                                                                    |     |        |      |                   |                           |                     |       |
| OK Cance                                                                                                    | cel | Cance  | ОК   |                   |                           |                     |       |

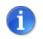

"Color Dropout" applies only to gray and black & white scans.

#### Enter the RGB values

Enter the RGB (red, blue, green) color values to be deleted. Click on the Clear button to reset the values.

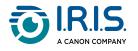

#### Select your color

You can use the following steps to select your color effectively:

- 1 When scanning is complete, drag and drop your scanned image to this tab (cf. Drag image file).
- 2 Check "Magnifier" and select your specific color on the scanned image. The RGB value of the color is shown.

|            | Button Properties - Scan to JPG |                      |               |                | >         |          |         |  |
|------------|---------------------------------|----------------------|---------------|----------------|-----------|----------|---------|--|
|            | Basic                           | Image Adjustment     | Color Dropout | Image Processi | ng More S | Settings |         |  |
|            | Col                             | or Removal/Reservati | on            |                |           |          |         |  |
|            | Г                               |                      |               |                | Remove    | 0        | Reserve |  |
|            |                                 |                      |               | Re             | ed:       | 254      |         |  |
| Red: 254   |                                 | в                    | (             |                | een:      | 217      |         |  |
| Green: 217 | CreditorNa                      |                      | CreditorC     |                | Je:       | 102      | Clear   |  |
| 1          | Mondi Pap                       | er Sales Gmbh        | DE            | Dia            | mple      |          |         |  |
| 2          | Xample AG                       |                      | AT            | A1             |           |          |         |  |
| 3          | Océ                             |                      | DK            | DI             |           |          |         |  |
| 4          | Xample Fra                      | ince SA              | FR            | FF             |           |          |         |  |
|            |                                 |                      |               |                |           |          |         |  |
|            |                                 |                      |               |                |           |          |         |  |
|            |                                 |                      |               |                |           |          |         |  |
|            |                                 |                      |               |                |           |          |         |  |
|            |                                 |                      |               |                |           |          |         |  |
|            |                                 | Magnifier            |               |                |           |          |         |  |
|            |                                 | Inagrina             |               |                |           |          |         |  |

3 Click OK to finish.

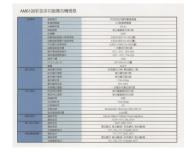

Original

| 2018-0        | 网络教育                | ワルバジ内地の動活動目                                  |
|---------------|---------------------|----------------------------------------------|
|               | 1/2533              | (21新慶初集務                                     |
|               | 148851              | 600 tbi                                      |
|               | 1241 (77)           | 施分開設築材設に間                                    |
|               | 124938              | 9646                                         |
| 2012/07/2     | 120135-008(1454)455 | 4500x65000114x1202300                        |
|               | 自要進於改善大進於投名         | 8.025/4032/54.005公開)                         |
|               | 口分数大部項條件            | 8.500x11.899282156.29652480                  |
|               | 0835028             | - 次勤多可改定員                                    |
|               | 操作思想黑领操作            |                                              |
| 1.12-0.01     | 線に改造地性協力            | -2210 - 4010 : 15%-85%                       |
|               | 10010               | 526                                          |
| 1.2.2.2.2.2.2 | RITINGER            | 68.7x 4446 561 公開                            |
|               | 1.6                 |                                              |
| #FC4845       | REEL PRINTER        | 彩色模式20秒,第四模式10秒                              |
|               | 彩色描记速度              | 能分離可讓15回                                     |
|               | MDREIMO             | 総合確守(第20頁)                                   |
|               | RECEIPTOR           | 1200x 6050pi                                 |
|               | REGARDER            | 225-675                                      |
|               | 多目標已發表              | 一次最多可要出业出情                                   |
| 用日純新          | 彩色的印度度              | 時分離影局利2000年                                  |
|               | 果由外证课堂              | 電分離最高效(20)員                                  |
|               | R14839310           | 2089                                         |
|               | 列印刷机管               | 1290a 6000pi                                 |
|               | 印度機構賞               | 6.01                                         |
|               | 30.007V.60          | Windows3855, Millennium, 2008, 2009, 37      |
|               | 他们最高级时髦             | 1,5006両                                      |
| ALC: NO       | 建设作员                | Ethernel 10Base 3/100Ease TX auto-reprintion |
|               | N#1.027             | TORVE, HTTP, DKG, DHSP                       |
| <b>电子如冲进场</b> | WENDLE.             | SMFP, MINE, PSP2                             |
|               | (\$15.22.22         | 用白板式 每分律师; 彩色模式 每分律师                         |
|               | 21848888161/C       | POF, JPS3, TEFF, PDQBIW), MTEF               |
| 62.91412.24   | 计书版工                | FTP, HETP, DWS, KMPP                         |
|               | an ac state         | 熱白喉炎 報分譲回;彩色模式 等分譲回                          |
|               | 2468.899.0          | POF, JPEL TEF, PDXISINI, MEEF                |

Remove Blue Color Channel

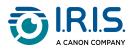

## The "Options" menu

This menu lets you change additional settings or view more detailed information about Button Manager software. For example, you can change the user interface language or view the scan count of each button.

#### How to get there

To access the Options menu:

1 Right-click the **Button Manager** icon (<sup>(C)</sup>) that is shown in the Windows system tray, in the bottom right corner of your computer screen, to open the Button Panel. The following menu opens:

| Profile Manager  |
|------------------|
| Network Log File |
| Options          |
| Help             |
| Quit             |

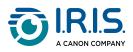

#### 2 Select Options. The Options window opens.

#### Options

| Settings      | Unit<br>Inch ~                                     |
|---------------|----------------------------------------------------|
| Others        | Language                                           |
| Scan Count    | English                                            |
| Advanced      |                                                    |
|               | Scan Progress Dialog Box<br>Show Basic Status Only |
|               |                                                    |
|               |                                                    |
| Scanner Info. |                                                    |
| About         |                                                    |
|               | OK Cancel                                          |

## The "Settings" tab

| Unit                        | Select the desired units of measurement.<br>The choices are as follows: centimeter, inch, millimeter.                                                               |
|-----------------------------|----------------------------------------------------------------------------------------------------|
| Language                    | Select the desired language for the user interface. After clicking the OK button, the language change will take effect immediately                                  |
| Scan Progress<br>Dialog Box | Select whether you wish to display basic or detailed information during scanning.<br>The choices are as follows: Show basic status only, Show detailed information. |

 $\times$ 

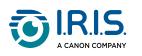

## The "Others" tab

| Settings      | Time to hide Button Panel 45 Seconds     |
|---------------|------------------------------------------|
| Others        |                                          |
| Scan Count    | Profile                                  |
| Advanced      | Show Profile Information For Each Button |
|               | Static Button Panel                      |
|               | Show                                     |
|               |                                          |
|               |                                          |
| Scanner Info. |                                          |
| About         |                                          |
|               | OK Cancel                                |

| Time to hide<br>Button panel | Move the slider bar to set the hide delay of<br>the Button panel. The selection is between 0<br>and 120 seconds. To open the Button panel<br>after the delay, click on the Button Manager<br>icon in the Windows system tray, in the<br>bottom right-hand corner of your computer<br>screen. |                                                                                                    |
|------------------------------|----------------------------------------------------------------------------------------------------|----------------------------------------------------------------------------------------------------|
| Profile                      | Check the box if you want to show profile<br>information for each button. If this option is<br>selected, basic profile information is<br>displayed in the button panel in a specific<br>color.                                                                                               | Dropbox<br>Use TWAIN<br>DID Card<br>Use TWAIN<br>Cardiris<br>Cardiris<br>Cardiris<br>Mail<br>Auto Duples, JPEG |

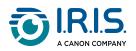

| Static Button<br>Panel | Check the "Show" box to show a static<br>button panel in the bottom right-hand<br>corner of your screen. In this way, you can<br>initiate a scan from the scanner's Scan<br>button without starting the Button Manager<br>software application.<br>The static button panel, which can't be<br>interacted with, is used to remind you of the<br>nine predefined button destinations. This<br>panel lets you launch a scan directly by<br>pressing the Scan button without starting<br>the Button Manager software application.<br>This function is particularly useful when you<br>restart your computer. | <ol> <li>Scan to PDF</li> <li>Scan to JPG</li> <li>Convert to Word</li> <li>OneDrive</li> <li>Vopbox</li> <li>ID Card</li> <li>Scandiris</li> <li>Mail</li> </ol> |
|------------------------|----------------------------------------------------------------------------------------------------|----------------------------------------------------------------------------------------------------|
|------------------------|----------------------------------------------------------------------------------------------------|----------------------------------------------------------------------------------------------------|

#### The "Scan count" tab

| Settings      | Scan Count: |    |                   |
|---------------|-------------|----|-------------------|
| Others        | Button 1    | 11 | Reset             |
| Others        | Button 2    | 3  | Reset             |
| Scan Count    | Button 3    | 0  | Reset             |
| Advanced      | Button 4    | 0  | Reset             |
|               | Button 5    | 0  | Reset             |
|               | Button 6    | 0  | Reset             |
|               | Button 7    | 0  | Reset             |
|               | Button 8    | 0  | Reset             |
|               | Button 9    | 1  | Reset             |
| Scanner Info. |             |    | Reset All Counter |
| About         |             |    | Reset All Counter |
|               |             |    | OK Cancel         |

You can view and reset the number of current scans for each button. Click on "Reset all counters" to reset the counter for all nine buttons.

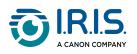

## The "Advanced" tab

| Settings      | Default<br>Factory Defaults |                        |
|---------------|-----------------------------|------------------------|
| Others        | Register/Unregister Button  |                        |
| Scan Count    | Register                    | Unregister             |
| Advanced      | Scanner Buttons             |                        |
|               | Disable                     |                        |
|               | Hotkey                      | Ctrl × + Number (1~ 9) |
| Scanner Info. | Profile Import/Export       |                        |
| About         | Export                      | Import                 |
|               |                             | OK Cancel              |

| Default                           | Click Factory Defaults to restore the Button Manager to factory settings.                                                                                                    |
|-----------------------------------|----------------------------------------------------------------------------------------------------|
| Register/<br>Unregister<br>button | Click Unregister to stop using Button Manager and use another third-<br>party button program.                                                                                                    |
| Scanner Buttons                   | Check the box Disable to disable the scanner buttons. This option may<br>be used if you accidentally touch the Scan button and start<br>unnecessary scans.                                                                                                    |
| Hotkey                            | Check the "Register system Hotkey" box to select "Ctrl" or "Alt" as the<br>shortcut key defined for sending an image to a Button Manager<br>destination.<br>For example, if you check the "Register system Hotkey" box, select<br>"Ctrl" and then click "OK", when you select an image in File Explorer<br>and press simultaneously the "Ctrl" key and the number "6", the<br>selected image will be sent to the specified destination by button<br>number 6. |
| Profile Import/<br>Export         | This option lets you import or export button profiles, including scan<br>settings and Button Manager destinations.<br>Click on Export to save the current profiles in a .bm2 file.<br>Click on Import to import a previously saved .bm2 file into Button<br>Manager.                                                                                                    |

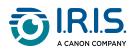

#### The "Scanner Info" tab

| Settings      | Name                        | Value            | ~      |
|---------------|-----------------------------|------------------|--------|
|               | Pad Scan Count              | 412              |        |
| 01            | ADF Single Mode Scan Count  | 411              |        |
| Others        | ADF Duplex Mode Scan Count  | 1                |        |
|               | Flatbed Scan Count          | 0                |        |
| Scan Count    | Leading Edge Flatbed        | 0                |        |
|               | Side Edge Flatbed           | 0                |        |
| Advanced      | Leading Edge ADF Front Page | 0                |        |
| Advanced      | Side Edge ADF Front Page    | 0                |        |
|               | Leading Edge ADF Rear Page  | 0                |        |
|               | Side Edge ADF Rear Page     | 0                |        |
|               | Manufactured Date           | 2023/2/9         |        |
|               | First Scan Date             | 2023/2/21        |        |
|               | Vertical Magnification      | 0                |        |
|               | Horizontal Magnification    | 0                |        |
|               | CCD Type                    | 0                |        |
|               | Scan Speed                  | 0                |        |
|               | SN                          | B106098932150001 |        |
|               | Power Saving Time           | 15               |        |
| Scanner Info. | Roller Count                | 412              | ~      |
|               | Multifand Count             | 0                | •      |
|               |                             |                  | Report |
| About         |                             |                  | Report |
|               | -                           |                  |        |
|               |                             |                  |        |
|               |                             | ОК               | Cance  |

You can view all scanner information, including serial number, number of scans, rollers count, and firmware version. This information is useful when reporting a problem to the helpdesk.

#### The "About" tab

You can view the current version of Button Manager.

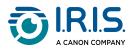

## Operations

## How to convert to Word with Readiris<sup>™</sup> PDF

Button Manager can send the scanned image to a specific, predifined software application.

In this use case, the predefined software application is Readiris PDF. This application converts your images into Word documents.

1 Click the **Button Manager** icon () that is shown in the Windows system tray, in the bottom right corner of your computer screen, to open the Button Panel.

2 Right-click button #3 to open the Button properties window.

| Convert to Wo | ord               | Scan Parameters              |                   |          |         |
|---------------|-------------------|------------------------------|-------------------|----------|---------|
|               |                   | Auto Resolution              |                   |          |         |
| Image Mode    |                   | Resolution(dpi):             |                   |          | 300     |
| 🗈 💿 Auto      |                   |                              | Auto Crais & Desk |          |         |
| Color         |                   | Paper Size:                  | Auto Crop & Desk  | 3W       |         |
| Gray          |                   |                              |                   |          |         |
| Black and     | d White           | Advanced Settings:           | ✓ Use TWAIN       | Se       | etup    |
| File Location |                   |                              |                   |          |         |
| Directory:    | C:\Ou             | tput                         |                   | Bro      | owse    |
| File Name:    | Image             | e_#####                      |                   | Mo       | re      |
| File Format:  | Multi-p           | page PDF                     |                   | ✓ Prop   | erties  |
| Destination:  | 🛐 <mark>Sc</mark> | an To App                    |                   | ✓ Config | uration |
| Description:  | Open              | the image with the specified | application.      |          | ~       |
|               |                   |                              |                   |          | ~       |
| Barcode Type: | All Ty            | pe v                         |                   |          |         |
|               |                   | S                            | Scan Count:       | 0        |         |
|               |                   |                              |                   |          |         |
|               |                   |                              |                   |          |         |
|               |                   |                              |                   |          |         |

The destination selection must be Scan to App.

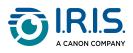

- 3 Select the file format from the list.
- 4 Click Configuration. The "Scan to App" Configuration window opens.

| File Path:                                           |
|------------------------------------------------------|
| C:\Program Files\Readiris PDF 23\Readiris PDF 23.exe |
| Parameters: -a %img                                  |
| Application List:                                    |
| <b>G</b> Readiris                                    |
| RISPowerscan 11™                                     |
| Cardiris 5.8                                         |
| RISPowerscan 12™                                     |
| MS Paint                                             |
|                                                      |
|                                                      |
|                                                      |
|                                                      |
| OK Cancel                                            |

- 5 Click the Browse icon (-----) to browse for the path to the application (.exe) you want (in this case, Readiris PDF 23).
- 6 Click OK to finish and close the window.
- 7 Scan a document with this button. The scanned document opens in the predefined application (in this case, Readiris PDF 23).

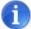

Click Cancel to close a window without saving changes.

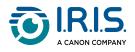

## How to send images to an open application

Button Manager can send the scanned image to an open software application.

For example, when you are editing text in Microsoft Word and want to insert a scanned image, you can start a scan immediately and the scanned image will be inserted and shown in your Microsoft Word.

To do this scenario:

- 1 Click the **Button Manager** icon () that is shown in the Windows system tray, in the bottom right corner of your computer screen, to open the Button Panel.
- 2 Right-click a button you want to configure to open the Button properties window.
- 3 Rename the button name iScan.
- 4 In the Destination list, select iScan.

| <mark>iScan</mark>                          |                | Scan Parameters Auto Resolution                            | _                           |           |           |         |
|---------------------------------------------|----------------|------------------------------------------------------------|-----------------------------|-----------|-----------|---------|
| Image Mode                                  |                | Resolution(dpi):                                           | _                           |           |           | 300     |
| <ul><li>Auto</li><li>Color</li></ul>        |                | Paper Size:                                                | Auto Crop &                 | Deskew    |           | ~       |
| <ul> <li>Gray</li> <li>Black and</li> </ul> | White          | Advanced Settings:                                         | 🗸 Use TWAI                  | N         | Se        | etup    |
| File Location                               |                |                                                            |                             |           |           |         |
| Directory:                                  | C:\Out         | tput                                                       |                             |           | Bro       | wse     |
| File Name:                                  | Image          | _#####                                                     |                             |           | Mor       | re      |
| File Format:                                | JPEG           |                                                            |                             | ~         | Prop      | erties  |
| Destination:                                | 🔝 iSc          | an                                                         |                             | ×.        | Config    | uration |
| Description:                                | Open<br>(after | your application, scan and in OCR) directly to your applic | nsert the scanned in ation. | mage or e | ditable t | ext 🔨   |
| Barcode Type:                               | All Typ        | oe 🗸                                                       |                             |           |           |         |
|                                             |                | S                                                          | can Count:                  |           | 2         |         |
|                                             |                |                                                            |                             |           |           |         |
|                                             |                |                                                            |                             | ОК        |           | Cance   |

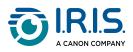

5 Click OK to finish and close the window. This button is now ready to send images to an open application.

Let's continue with the example of Microsoft Word.

- 1 Open your Microsoft Word file in which you want to insert an image.
- 2 Move your cursor to the place where you want to insert the image.
- 3 Place the image in the scanner.
- 4 Click the **Button Manager** icon ( ) that is shown in the Windows system tray, in the bottom right corner of your computer screen, to open the Button Panel.
- 5 Click button #6, iScan.

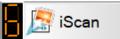

The scanned image is inserted directly into your .docx file.

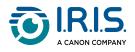

## How to send images to a printer

- 1 Click the **Button Manager** icon () that is shown in the Windows system tray, in the bottom right corner of your computer screen, to open the Button Panel.
- 2 Right-click a button you want to configure to open the Button properties window.
- 3 Rename the button name if you want to.
- 4 In the Destination list, select Printer.

| Basic | More Settings     |                                             |                    |  |
|-------|-------------------|---------------------------------------------|--------------------|--|
| 8     | Printer           | Scan Parameters Auto Resolution             |                    |  |
| Ima   | ge Mode           | Resolution(dpi):                            | 200                |  |
| Ū1    | 🖲 Auto            | Paper Size: Auto Crop & Deskew              |                    |  |
|       | Color             | Auto Crop & Deskew                          | · ·                |  |
| I)    | Gray              |                                             |                    |  |
| D     | ] 🗌 Black and Whi | e Advanced Settings: Use TWAIN              | Setup              |  |
| File  | Location          |                                             |                    |  |
| Dir   | ectory:           | C:\Output                                   | Browse             |  |
| File  | e Name:           | Image_#####                                 | More<br>Properties |  |
| File  | e Format:         | BMP ~                                       |                    |  |
| De    | stination:        | 😂 <mark>Printer</mark> 🗸 🗸                  | Configuration      |  |
| De    | scription:        | Print your image through a default printer. | ^                  |  |
|       |                   |                                             | ~                  |  |
| Ba    | rcode Type:       | All Type 🗸                                  |                    |  |
|       |                   | Scan Count:                                 | 0                  |  |
|       |                   |                                             |                    |  |
|       |                   |                                             |                    |  |
|       |                   |                                             |                    |  |
|       |                   |                                             | OK Cancel          |  |

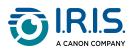

#### 5 Click Configuration. The Printer Configuration window opens.

## Printer Configuration Print Options

| rint | Options                       |
|------|-------------------------------|
| MF64 | ł2C/643C/644C                 |
|      | Microsoft XPS Document Writer |
|      | Microsoft Print to PDF        |
|      | Fax                           |
|      | MF642C/643C/644C              |
|      | Adobe PDF                     |
|      | OneNote (Desktop)             |
| F    | Properties                    |
|      | OK Cancel                     |

 $\times$ 

- 6 Select the printer from the list.
- 7 Click Properties to open the "Properties" window to modify your printing parameters.
- 8 Click on OK to finish and close the window.

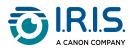

#### 9 Click the Options tab to open it.

#### Printer Configuration

| Print Opti | tions                               |
|------------|-------------------------------------|
| ☑ Delete f | files after printing                |
| Auto Co    | olor Detection                      |
| Duplex F   | Printing (for duplex printers only) |
| Print two  | o images on the same page           |
|            |                                     |
|            |                                     |
|            |                                     |
|            |                                     |
|            |                                     |
|            |                                     |
|            |                                     |

OK Cancel

| Delete files after printing                                        | Checked by default.                                                                                                    |
|--------------------------------------------------------------------|----------------------------------------------------------------------------------------------------|
| Auto Color Detection                                               | This option automatically detects the image type of the<br>scanned image and prints images according to the image<br>type. For example, if the scanned image is in color, it will be<br>printed in color if the specified printer is a color printer; if<br>the scanned image is in black and white, it will be printed<br>in black and white.  |
| Duplex Printing (for<br>duplex printers only)                      | Select this option to print scanned images on both sides of<br>a page. This option is only available if the specified printer<br>supports duplex (double-sided) printing.                                                                                                    |
| Print two images on<br>the same page (for<br>duplex scanners only) | Select this option to print two images on the same side of a<br>sheet. This option is useful when you want to print the<br>front and back of your original, such as your ID card or<br>driving license, on the same page. If you have purchased a<br>duplex scanner, use this option to print both sides of your<br>original on a single sheet. |

10 Click on OK to finish and close the window.

 $\times$ 

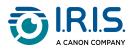

## How to send images to a mail client

You can scan your document and send it as an attachment to a specific e-mail program. By entering the recipient and subject in advance, the scanned image can be sent directly to the recipient with a single click.

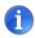

You may need to contact your System Administrator to get the IP address of your mail server.

- 1 Click the **Button Manager** icon () that is shown in the Windows system tray, in the bottom right corner of your computer screen, to open the Button Panel.
- 2 Right-click button #8 to open the Button properties window.

| <b>1</b>      |                     | Scan Parameters                 |                   |               |
|---------------|---------------------|---------------------------------|-------------------|---------------|
| Mail          |                     | Auto Resolution                 |                   |               |
| Image Mode    |                     | Resolution(dpi):                |                   | 300           |
| Auto          |                     |                                 |                   |               |
|               |                     | Paper Size:                     | Auto Crop & Deske | w ~           |
| Gray          |                     |                                 |                   |               |
| Black and V   | Vhite               | Advanced Settings:              | Use TWAIN         | Setup         |
| File Location |                     |                                 |                   |               |
| Directory:    | C:\Outp             | ut                              |                   | Browse        |
| File Name:    | Image_#             | ####                            |                   | More          |
| File Format:  | JPEG                |                                 |                   | ✓ Properties  |
| Destination:  | 😹 Eas               | sy Mail                         |                   | Configuration |
| Description:  | Send em<br>.NET Fra | ail.<br>mework 2.0 or higher is | required.         | ^             |
| Barcode Type: | All Type            | ~                               |                   |               |
|               |                     | S                               | Gcan Count:       | 2             |
|               |                     |                                 |                   |               |
|               |                     |                                 |                   |               |

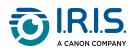

#### 3 Click Configuration. The Email Configuration window opens.

#### 📧 Email Configuration

🐹 Email Configuration

| Email     | SMTP Server | Address Book |      |    |        |
|-----------|-------------|--------------|------|----|--------|
| Ser       | nder:       | I            |      |    |        |
| To        |             |              | <br> |    |        |
| <u>Cc</u> |             |              |      |    |        |
| Bo        | <u>c:</u>   |              |      |    |        |
| Sul       | bject:      |              |      |    |        |
| Me        | ssage:      |              |      |    | ^      |
|           |             |              |      |    |        |
|           |             |              | <br> |    | ~      |
|           |             |              |      |    |        |
|           |             |              | Test | ОК | Cancel |

 $\times$ 

 $\times$ 

- 4 Enter the e-mail addresses of the sender and recipient.
- 5 Enter the subject and message in the appropriate fields.
- 6 If you wish, enter the e-mail addresses for the CC and BCC fields.
- 7 Click the SMTP Server tab to show the SMTP server settings.

| Email SMTP Server | Address Book               |
|-------------------|----------------------------|
| SMTP Server:      |                            |
| Port:             | 25                         |
| This server re    | quires a secure connection |
| Server require    | s authentication           |
| Account:          |                            |
| Password:         |                            |
| File Separation:  | 0 (MB)                     |
|                   |                            |
|                   | Test OK Cancel             |

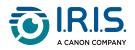

| SMTP Server     | Enter the IP address of your SMTP server                                                                                          |
|-----------------|----------------------------------------------------------------------------------------------------|
| Port            | Enter the port number of your SMTP server. Default is 25.                                                                         |
| Authentication  | If the SMTP server requires authentication, check "Server requires authentication" and then enter your account name and password. |
| File separation | If there is a file size limitation, enter the limited value on the "File separation" field.                                       |

You can search your e-mail address in the "To", "CC", and "BCC" field from the LDAP server by clicking the "Address Book" tab to show the LDAP settings.
 Email Configuration ×

| E1    | CHITD C         | Address Book     |           |   |      |    |        |
|-------|-----------------|------------------|-----------|---|------|----|--------|
| Email | SMTP Server     | Address Dook     |           |   |      |    |        |
| LC    | OAP Server:     |                  |           |   |      |    |        |
| Po    | ort:            | 389              |           |   |      |    |        |
|       | This server rec | quires a secure  | connectio | n |      |    |        |
|       | Server require  | s authentication |           |   |      |    |        |
| Ac    | count:          |                  |           |   |      |    |        |
| Pa    | assword:        |                  |           |   |      |    |        |
| BA    | ASE DN:         |                  |           |   |      |    |        |
|       |                 |                  |           |   |      |    |        |
|       |                 |                  |           |   |      |    |        |
|       |                 |                  |           |   | Test | ОК | Cancel |

| LDAP Server          | Enter the IP address of your LDAP server                                                                                                    |
|----------------------|----------------------------------------------------------------------------------------------------|
| Port                 | Enter the port number of your LDAP server. Defaut is 389.                                                                                                    |
| Secure<br>connection | If the LDAP server requires a secure connection, check the<br>"This server requires a secure connection" box. Contact your<br>system administrator for more details.                                                                                  |
| Autentication        | If the LDAP server requires authentication, check the "Server requires authentication" and then enter your account name and password.                                                                                                    |
| BASE DN:             | Enter your base DN. The base DN (distinguished name)<br>identifies the starting point of a search. It indicates the<br>record to be consulted in the LDAP tree. The top level of the<br>LDAP tree is the base, called the "base DN". For example, you |

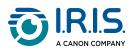

|      | can specify a base of dc=com, dc=net for a search that starts<br>at the top and works its way down. Contact your system<br>administrator for more details. |                                                                                                    |  |  |  |
|------|----------------------------------------------------------------------------------------------------|----------------------------------------------------------------------------------------------------|--|--|--|
| Test | administra<br>To test if y<br>Email tab                                                                                                    | ator for more details.<br>your settings of LDAP server are ok, go back to the<br><br>ntin<br>weight of the set of the server are ok, go back to the<br><br>ntin<br>weight of the set of the server are ok, go back to the<br><br>ntin<br>weight of the set of the server are ok, go back to the<br><br> |  |  |  |
|      | • Sele<br>"CC"<br>The                                                                                                    | layed.<br>ct the desired e-mail address and click on "To",<br>' or "Bcc" (as required) to set the e-mail address.<br>e-mail addressis copied into the selected field.<br>< "OK" to finish and close.                                                                                                    |  |  |  |

- LDAP stands for Lightweight Directory Access Protocol. LDAP enables users to access directories and address books directly from external networked devices to simplify document distribution.
- 1
- SSL (Secure Sockets Layer) is a standard security technology for establishing an encrypted link between a server and a client—typically a web server (website) and a browser; or a mail server and a mail client (e.g., Outlook).
- You must enter your "Sender" address. Or the scanned image can not be forwarded to the recipient.

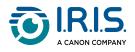

## How to send images to a shared folder

- 1 Click the **Button Manager** icon () that is shown in the Windows system tray, in the bottom right corner of your computer screen, to open the Button Panel.
- 2 Right-click a button you want to configure to open the Button properties window.
- 3 Rename the button name Shared Folder.
- 4 In the Destination list, select Shared Folder.

| More Settings                         | older    | Scan Parameters                 |                   |                                |
|---------------------------------------|----------|---------------------------------|-------------------|--------------------------------|
| Image Mode<br>III  Auto<br>III  Color |          | Resolution(dpi):<br>Paper Size: | Auto Crop & Deske | 300<br>w                       |
| Gray Gray                             | White    | Advanced Settings:              | Use TWAIN         | Setup                          |
| File Location                         |          |                                 |                   |                                |
| Directory:                            | C:\Outp  | put                             |                   | Browse                         |
| File Name:                            | Image_   | #####                           |                   | More                           |
| File Format:                          | JPEG     |                                 |                   | <ul> <li>Properties</li> </ul> |
| Destination:                          | J Sh     | ared Folder                     | `                 | ~ Configuration                |
| Description:                          | Upload   | your image to a shared fo       | lder.             | < >                            |
| Barcode Type:                         | All Type | $\sim$                          |                   |                                |
|                                       |          | S                               | can Count:        | 0                              |
|                                       |          |                                 |                   |                                |

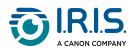

i

5 Click Configuration. The Shared Folder Configuration window opens.

 $\sim$ 

| Shared Folder Council User: | onfiguration 3                                                                        |
|-----------------------------|---------------------------------------------------------------------------------------|
| User:                       | l                                                                                     |
|                             | Ex: domain\user, user@domain or user                                                  |
| Password:                   |                                                                                       |
|                             |                                                                                       |
| Shared Folder:              |                                                                                       |
|                             |                                                                                       |
|                             | Ex: \\host name or ip\shared name<br>or \\host name or ip\shared name\%Year%Month%Day |
|                             |                                                                                       |
|                             | Test OK Cancel                                                                        |

- 6 Enter your Username and Password.
- Click the Browse icon (-----) to select the Shared Folder. 7
- 8 Click Test to try if the account works.
- 9 Click OK to finish and close the window.
  - Click Cancel to close a window without saving changes.

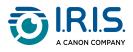

#### How to upload images to an FTP server

You can scan your documents and upload them to an FTP server to share them with users who have access to the server.

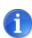

D. . t.

----

You may need to contact your System Administrator to get the URL for the FTP server. Your System Administrator will also give you access to the FTP server and a valid user login and password.

- 1 Click the **Button Manager** icon () that is shown in the Windows system tray, in the bottom right corner of your computer screen, to open the Button Panel.
- 2 Right-click button #9 to open the Button properties window.

| Export to FT                               | P             | Scan Parameters Auto Resolution                           | _                |           |
|--------------------------------------------|---------------|-----------------------------------------------------------|------------------|-----------|
| Image Mode                                 |               | Resolution(dpi):                                          |                  | 200       |
| Image: Color                               |               | Paper Size:                                               | Auto Crop & Des  | kew 🗸     |
| <ul> <li>Gray</li> <li>Black ar</li> </ul> | nd White      | Advanced Settings:                                        | Use TWAIN        | Setup     |
| File Location                              |               |                                                           |                  |           |
| Directory:                                 | C:\Ou         | tput                                                      |                  | Browse    |
| File Name:                                 | Image         | e_####                                                    | More             |           |
| File Format:                               | PDF           |                                                           | ✓ Properties     |           |
| Destination:                               | De FT         | P                                                         | ✓ Configuration  |           |
| Description:                               | Uploa<br>.NET | d your image to a FTP Serve<br>Framework 2.0 or higher is | er.<br>required. | ^<br>~    |
| Barcode Type:                              | All Ty        | pe v                                                      |                  |           |
|                                            |               | S                                                         | can Count:       | 0         |
|                                            |               |                                                           |                  |           |
|                                            |               |                                                           |                  | OK Cancel |

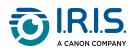

3 Click Configuration. The FTP Configuration window opens.

FTP Configuration

| FTP Proxy  |                                          |
|------------|------------------------------------------|
|            | ● FTP ○ SFTP ○ FTPS                      |
| Host:      | Port: 21                                 |
|            | Ex: myftp.com, myftp or ip               |
| User Name: | Password:                                |
|            | Ex: domain\user, user@domain.com or user |
| Directory: | /                                        |
|            | Ex: /forecast/q1 or /%Year%Month%Day     |
|            |                                          |
|            | Test OK Cancel                           |

4 Enter a Host Name URL. The format of the URL is ftp://yourhostname/ yoursite. This consists of the following:

- Scheme FTP.
- Host the name of the server.
- Port the port number

Enter your login name and password. Contact your System Administrator for authorization to send documents to the site.

The User login name may include a domain name. If a domain name is included, the format that is required by the user would be: domain\username (domain name followed by a backslash then the user login name).

Enter or Browse for a folder Name.

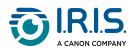

5 Click the Proxy tab to show the following Proxy window:

| FTP Proxy | Auto Detect Prox<br>Proxy Host: | ty O Specify Proxy<br>Port:<br>Ex: http://proxy.com                            |  |  |  |  |
|-----------|---------------------------------|--------------------------------------------------------------------------------|--|--|--|--|
|           | Logged On User<br>User Name:    | O Specify Credentials<br>Password:<br>Ex: domain/user, user@domain.com or user |  |  |  |  |
|           |                                 | Test OK Cancel                                                                 |  |  |  |  |

- 6 Select your Proxy server as "Auto Detect" or "Specify Proxy". If "Specify Proxy" is selected, enter the IP address and port number of your Proxy server. Enter the username and password if required. You can check the details with your network administrator.
- 7 Click Test to try if the account works.
- 8 Click OK to finish and close the window.

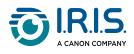

# How to upload images to Microsoft SharePoint server/Office 365

SharePoint is a document library and collaboration tool. Button Manager enables you to scan documents that you wish to share and send to the SharePoint server. Once the electronic file has been uploaded to SharePoint, you can use SharePoint features to manage your scanned documents.

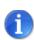

You may need to contact your System Administrator to get the URL for the SharePoint server. Your System Administrator will also give you access to the SharePoint site and a valid user login and password.

- 1 Click the **Button Manager** icon () that is shown in the Windows system tray, in the bottom right corner of your computer screen, to open the Button Panel.
- 2 Right-click a button you want to configure to open the Button properties window.
- 3 Rename the button name SharePoint.

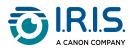

#### 4 In the Destination list, select SharePoint.

Button Properties - Mail

| Basic Image Adjustment Color Dropout Image Processing More Settings |                      |                                                                       |                                 |        |                    |  |
|---------------------------------------------------------------------|----------------------|-----------------------------------------------------------------------|---------------------------------|--------|--------------------|--|
| Image Mode Image Mode Image Mode Color                              |                      | Scan Parameters<br>Auto Resolution<br>Resolution(dpi):<br>Paper Size: | Auto Crop &                     | Deskew | 300<br>×<br>Setup  |  |
| <ul> <li>Gray</li> <li>Black and W</li> </ul>                       | hite                 | Advanced Settings:                                                    | Use TWAII                       | N      |                    |  |
| File Location                                                       | C:\Outp              | ut                                                                    |                                 |        | Browse             |  |
| Directory:<br>File Name:                                            | Image_;              | <i>****</i>                                                           |                                 |        | More<br>Properties |  |
| File Format:                                                        | JPEG                 |                                                                       |                                 |        |                    |  |
| Destination:                                                        | ≳ Shar               |                                                                       |                                 |        | figuration         |  |
| Description:                                                        | Upload y<br>.NET Fra | your image to a Microsoft<br>amework 2.0 or higher is                 | SharePoint Server.<br>required. |        | < >                |  |
| Barcode Type:                                                       | All Type             |                                                                       |                                 |        |                    |  |
|                                                                     |                      | s                                                                     | can Count:                      | 2      |                    |  |
|                                                                     |                      |                                                                       |                                 | ОК     | Cancel             |  |

 $\times$ 

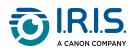

#### 5 Click Configuration. The SharePoint Configuration window opens.

SharePoint Configuration

| SharePoint Proxy  |                            |                  |             |
|-------------------|----------------------------|------------------|-------------|
| Use SharePoint    | Account                    | O Use Windows Lo | gin Account |
| User Name:        |                            | Password:        |             |
|                   | Ex: domain\user, user@do   | main.com or user |             |
| Host / Web URL:   |                            |                  |             |
|                   | Ex: http://server.com:80/m | arket            |             |
| Library / Folder: | /Shared Documents          |                  |             |
|                   |                            |                  |             |
|                   |                            |                  |             |
|                   |                            | Test             | OK Cancel   |

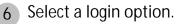

- Select Use SharePoint Account if you want to access the server with a unique user login and password. If you check this option, you must make an entry in the User Name and Password fields.
- Select Use Windows Login if you want to access the server using the same login and password as those you use to connect to Windows on your PC. The user's login name can include a domain name. If a domain name is included, the format required by the user would be domain\username (domain name followed by a backslash and then the user's login name).
- Enter a Host Name URL. The format of the URL is ftp://yourhostname/ yoursite. This consists of the following:
  - Scheme http.
  - $\circ~$  Host the name of the server. It can include a port number.
  - Site (optional; may also be entered in the Site Name field).

Enter or Browse for a *Library or Folder Name*. Any Document or Picture Library can be entered here. To view only a list of Document Libraries when you browse, check the Show only document libraries box in the Browse window.

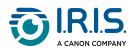

7 Click the Proxy tab to show the following Proxy window:

| SharePoint Proxy Use Proxy | Auto Detect Proxy            | y O Specify Proxy                        |
|----------------------------|------------------------------|------------------------------------------|
|                            | Proxy Host:                  | Ex: http://proxy.com                     |
|                            | Logged On User<br>User Name: | O Specify Credentials<br>Password:       |
|                            |                              | Ex: domain\user, user@domain.com or user |
|                            |                              | Test OK Cancel                           |

- 8 Select your Proxy server as "Auto Detect" or "Specify Proxy". If "Specify Proxy" is selected, enter the IP address and port number of your Proxy server. Enter the username and password if required. You can check the details with your network administrator.
- 9 Click Test to try if the account works.
- 10 Click OK to finish and close the window.

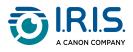

## How to upload images to Google Drive

You must first log in to your Google Drive account, then configure Button Manager.

- 1 Click the **Button Manager** icon ( ) that is shown in the Windows system tray, in the bottom right corner of your computer screen, to open the Button Panel.
- 2 Right-click a button you want to configure to open the Button properties window.
- 3 Rename the button name Google Drive.
- 4 In the Destination list, select Google Drive.

| Cardiris                                        |                   | Scan Parameters Auto Resolution                                            | n               | _        |               |
|-------------------------------------------------|-------------------|----------------------------------------------------------------------------|-----------------|----------|---------------|
| Image Mode<br>Image Auto<br>Image Auto<br>Color |                   | Resolution(dpi):<br>Paper Size:                                            | Auto Crop       | & Deskew | 400           |
| <ul> <li>Gray</li> <li>Black and</li> </ul>     | l White           | Advanced Settings                                                          | : 🗸 Use TW/     | AIN      | Setup         |
| File Location                                   |                   |                                                                            |                 |          |               |
| Directory:                                      | C:\Ou             | tput                                                                       |                 |          | Browse        |
| File Name:                                      | Image             | _#####                                                                     |                 |          | More          |
| File Format:                                    | JPEG              |                                                                            |                 | ~        | Properties    |
| Destination:                                    | 📥 <mark>Go</mark> | ogle Drive                                                                 |                 | ×.       | Configuration |
| Description:                                    | .NET<br>IE 8 o    | d your image to Google<br>Framework 4.5 or higher<br>r higher is required. | er is required. |          | <b>^</b>      |
| Barcode Type:                                   | All Ty            | be v                                                                       |                 |          |               |
|                                                 |                   |                                                                            | Scan Count:     |          | 0             |
|                                                 |                   |                                                                            |                 |          |               |

5 Select the file format from the list.

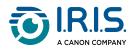

5 Click Configuration. The Google Drive Configuration window opens.

Google Drive Configuration

| Google Drive Proxy       |                                                                    |
|--------------------------|--------------------------------------------------------------------|
| User Name:               | Please click the "Authorize" button to authorize this application. |
|                          | Authorize Reset                                                    |
| Root Folder:             | Button Manager                                                     |
| Directory:               |                                                                    |
|                          | Ex: /forecast/q1 or /%Year%Month%Day                               |
|                          | Convert files to the corresponding Google Drive formats            |
|                          |                                                                    |
| Google Drive, drive.goog | Test OK Cancel                                                     |

- 7 Click Authorize.
- 8 In the new window, enter your account and password.
- 9 The **Convert files to the corresponding Google Drive formats** checkbox is unchecked by default because Google Drive will convert your non-PDF scanned images to the corresponding Google Drive formats.

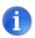

Only TIFF and multi-TIFF cannot be converted to the corresponding Google Drive format. TIFF files will be uploaded in their original formats.

10 Click the Proxy tab to show the following Proxy window:

| Google Drive Pro    | ху                               |                                                                              |        |
|---------------------|----------------------------------|------------------------------------------------------------------------------|--------|
| Use Proxy           | Auto Detect Proxy<br>Proxy Host: | Specify Proxy Port: Ex: http://proxy.com                                     |        |
|                     | Logged On User<br>User Name:     | Specify Credentials<br>Password:<br>Ex: domain\user, user@domain.com or user |        |
| Google Drive, drive | e.google.com                     | Test OK                                                                      | Cancel |

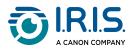

- 11 Select your Proxy server as "Auto Detect" or "Specify Proxy". If "Specify Proxy" is selected, enter the IP address and port number of your Proxy server. Enter the username and password if required. You can check the details with your network administrator.
- 12 Click Test to try if the account works.
- 13 Click OK to finish and close the window.

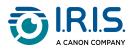

### How to upload images to OneDrive

You must first log in to your OneDrive account, then configure Button Manager.

1 Click the **Button Manager** icon () that is shown in the Windows system tray, in the bottom right corner of your computer screen, to open the Button Panel.

2 Right-click button #4 to open the Button properties window.

| OneDrive      |          | Scan Parameters                                                                  |               |                           |            |
|---------------|----------|----------------------------------------------------------------------------------|---------------|---------------------------|------------|
|               |          | Auto Resolution                                                                  |               |                           |            |
| Image Mode    |          | Resolution(dpi):                                                                 |               |                           | 300        |
| 📗 💿 Auto      |          | Deney Circo                                                                      | Auto Coop 0.5 | Sl                        |            |
| 🜔 🔿 Color     |          | Paper Size:                                                                      | Auto Crop & E | Jeskew                    | ×.         |
| Gray          |          |                                                                                  |               |                           |            |
| Black and     | White    | Advanced Settings:                                                               | Use TWAIN     |                           | Setup      |
| File Location |          |                                                                                  |               |                           |            |
| Directory:    | C:\Ou    | tput                                                                             |               | В                         | rowse      |
| File Name:    | Image    | #####                                                                            |               | M                         | lore       |
| File Name:    | Indge    |                                                                                  |               |                           | lore       |
| File Format:  | JPEG     |                                                                                  |               | <ul> <li>✓ Pro</li> </ul> | operties   |
| Destination:  | <u> </u> | )neDrive                                                                         |               | ~ Con                     | figuration |
| Description:  | .NET F   | d your image to OneDrive.<br>Framework 2.0 or higher is r<br>higher is required. | equired.      |                           | <b>^</b>   |
| Barcode Type: | All Typ  |                                                                                  |               |                           |            |
|               |          | S                                                                                | can Count:    | 0                         |            |
|               |          |                                                                                  |               |                           |            |
|               |          |                                                                                  |               |                           |            |
|               |          |                                                                                  | [             | ОК                        | Cance      |

3 Select the file format from the list.

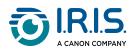

4 Click Configuration. The OneDrive Configuration window opens.

| OneDrive Proxy              |                                |                           |              |
|-----------------------------|--------------------------------|---------------------------|--------------|
|                             |                                |                           |              |
| User Name:                  | Please click the "Authorize" b | utton to authorize this a | application. |
|                             |                                | Authorize                 | Reset        |
|                             |                                |                           |              |
| Folder:                     | /                              |                           |              |
|                             | Ex: /forecast/q1 or /%Year%I   | Month%Day                 |              |
|                             |                                |                           |              |
| OneDrive, onedrive.live.cor | 1                              | Test (                    | DK Cancel    |

- 5 Click Authorize to open the OneDrive web site.
- 6 Enter the login and authorization.
   If successful, your OneDrive account will be shown in the User Name field of the OneDrive configuration window.
- 7 In the OneDrive configuration window, specify the folder name in the Folder field or click the Browse icon ( ) to browse for a specific folder. If you enter a folder name, you can use special attributes to name folders to separate files.
- 8 Click the Proxy tab. If your OneDrive account has been shown in the User Name field, the proxy server in the Proxy tab will be automatically set to "Auto detect". If you wish, you can enter information about your proxy server. You can check the details with your network administrator.
- 9 Click Test to try if the account works.
- 10 Click OK to finish and close the window.
- Click Cancel to close a window without saving changes.

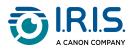

## How to upload images to Dropbox

You must first log in to your Dropbox account, then configure Button Manager.

1 Click the **Button Manager** icon () that is shown in the Windows system tray, in the bottom right corner of your computer screen, to open the Button Panel.

2 Right-click button #5 to open the Button properties window.

| Durante       |          | Scan Parameters                                                                 |               |        |             |
|---------------|----------|---------------------------------------------------------------------------------|---------------|--------|-------------|
| Dropbox       |          | Auto Resolution                                                                 |               |        |             |
| Image Mode    |          | Resolution(dpi):                                                                |               |        | 200         |
| 👔 💿 Auto      |          |                                                                                 | _             |        |             |
|               |          | Paper Size:                                                                     | Auto Crop & D | Deskew | ~           |
| Gray          |          |                                                                                 |               |        |             |
| Black an      | d White  | Advanced Settings:                                                              | Use TWAIN     |        | Setup       |
| File Location |          |                                                                                 |               |        |             |
| Directory:    | C:\Ou    | tput                                                                            |               |        | Browse      |
| File Name:    | Image    | _#####                                                                          |               |        | More        |
| File Format:  | JPEG     |                                                                                 |               | ∨ P    | roperties   |
| Destination:  | <b>U</b> | Propbox                                                                         |               | ~ Co   | nfiguration |
| Description:  | .NET F   | d your image to Dropbox.<br>Framework 3.5 or higher is r<br>ox: www.dropbox.com | equired.      |        | ~ ~         |
| Barcode Type: | All Typ  | e v                                                                             |               |        |             |
|               |          | s                                                                               | can Count:    | 0      |             |
|               |          |                                                                                 |               |        |             |
|               |          |                                                                                 |               |        |             |
|               |          |                                                                                 |               | ОК     | Cance       |

3 Select the file format from the list.

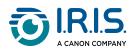

4 Click Configuration. The Dropbox Configuration window opens.

| Dropbox           | Proxy         |                            |                                  |           |
|-------------------|---------------|----------------------------|----------------------------------|-----------|
|                   |               |                            |                                  |           |
| User              | Name:         | Please click the 'Authoriz | ze' button to authorize this app | lication. |
|                   |               |                            | Authorize                        | Reset     |
| Direc             | tory:         | /                          |                                  |           |
|                   |               | Ex: /forecast/q1 or /%Ye   | ear%Month%Day                    |           |
|                   |               |                            |                                  |           |
| <u>Dropbox, w</u> | ww.dropbox.co | <u>m</u>                   | Test O                           | K Cancel  |

- 5 Click Authorize to open the Dropbox web site.
- 6 Enter the Login and authorization.
- 7 Click the Get Account button to get your Dropbox account. If successful, your Dropbox account will be shown in the User Name field of the Dropbox configuration window.
- 8 In the OneDrive configuration window, specify the Directory name in the Directory field or click the Browse icon (-----) to browse for a specific folder. If you enter a folder name, you can use special attributes to name folders to separate files.
- 9 Click the Proxy tab. If your Dropbox account has been shown in the User Name field, the proxy server in the Proxy tab will be automatically set to "Auto detect". If you wish, you can enter information about your proxy server. You can check the details with your network administrator.
- 10 Click Test to try if the account works.
- 11 Click OK to finish and close the window.
  - Click Cancel to close a window without saving changes.

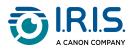

## How to drag and drop a file to a specific button

Button Manager lets you drag and drop your file to a specific button on the Button Panel. This can be an application or a Cloud destination.

- 1 Select your file in Windows Explorer.
- 2 Click the **Button Manager** icon () that is shown in the Windows system tray, in the bottom right corner of your computer screen, to open the Button Panel.
- 3 Drag and drop your file onto the desired button.

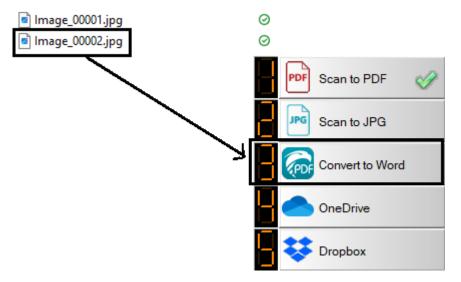

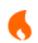

To use the "drag & drop" function, the scanner must be connected to the computer either via USB cable, network cable, or Wi-Fi.

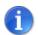

You can also refer to <u>the "Options" menu</u> to define a Hotkey to send your image to a specific destination.

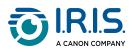

# How to remove Button Manager from the system tray

To remove the Button Manager icon from the System tray:

1 Right-click the **Button Manager** icon () that is shown in the Windows system tray, in the bottom right corner of your computer screen, to open the Button Panel. The following menu opens:

| Profile Manager  |  |  |  |
|------------------|--|--|--|
| Network Log File |  |  |  |
| Options          |  |  |  |
| Help             |  |  |  |
| Quit             |  |  |  |

2 Select Quit.

This closes Button Manager and removes its icon from the system tray.

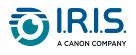

## Troubleshooting

#### Possible error conditions

The following conditions may occur when Button Manager uploads a file to a network file server such as FTP, SharePoint, Evernote, Dropbox, OneDrive, or Google Drive.

| Error message                                                  | Description                                                                                              | Possible solutions                                                                                                    |
|----------------------------------------------------------------|----------------------------------------------------------------------------------------------------|----------------------------------------------------------------------------------------------------|
| Invalid host                                                   | The entry in the <i>Host name</i> field is not correctly formatted.                                      | Make sure that the syntax is<br>correct and the required parts<br>of the path to the network are<br>provided.                                                                                  |
| User name cannot be empty                                      | The user name is empty.                                                                                  | Make sure that a user name is entered.                                                                                                    |
| Incorrect user name or<br>password                             | The user login may not be<br>authorized to access the server<br>or an incorrect password was<br>entered. | Make sure that the user login<br>and password are correct. You<br>can also contact your System<br>Administrator to make sure that<br>you have permission to access<br>the network file server. |
| Invalid proxy host URL                                         | Your proxy host URL may not be correct.                                                                  | Speak to your System<br>Administrator for the correct<br>proxy host URL.                                                                                                    |
| Invalid port number                                            | The port number for the network server may not be correct.                                               | Speak to your System<br>Administrator for the correct<br>port number for the network<br>server.                                                                                                |
| Unable to get proxy setting automatically                      | The proxy settings may not be                                                                            | Speak to your System<br>Administrator for the correct                                                                                                    |
| Proxy configuration is incorrect                               | correct.                                                                                                 | proxy setting.                                                                                                    |
| Desired directory does<br>not exist and unable to<br>create it | The sub-folder may not exist.                                                                            | Speak to your System<br>Administrator if you have the<br>permission to create the sub-<br>folder.                                                                                              |
| The remote service<br>point could not be<br>contacted          | The remote server cannot be reached.                                                                     | This can be a network problem.<br>You can try again later or you<br>can speak to your System                                                                                                   |

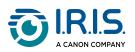

| The connection was prematurely closed                             | The network connection may be temporarily stopped.                                          | Administrator for more information.                                                                                  |
|-------------------------------------------------------------------|---------------------------------------------------------------------------------------------|----------------------------------------------------------------------------------------------------|
| Exceeded the specified size limit                                 | The image file you have<br>uploaded to the server may be<br>too large and exceed the limit. | Speak to your System<br>Administrator for the details.                                                               |
| Unable to resolve the host name                                   | The host name may be incorrect.                                                             | Speak to your System<br>Administrator for the correct<br>host name.                                                  |
| Unable to resolve the proxy name                                  | The proxy host name may be incorrect.                                                       | Speak to your System<br>Administrator for the correct<br>proxy host name.                                            |
| Unable to receive<br>complete response<br>from server             | The request may not be received by the server.                                              | This can be a network                                                                                                |
| The request was cancelled                                         | The request may not be received by the server.                                              | connection problem. You can<br>try again later or you can speak                                                      |
| A complete request<br>could not be sent to the<br>remote server   |                                                                                             | to your System Administrator.                                                                                        |
| The request was not permitted by the proxy                        |                                                                                             | Speak to your System<br>Administrator for the details<br>about the proxy server.                                     |
| An error occurred while<br>establishing a<br>connection using SSL | The network server may not support SSL                                                      | Speak to your System<br>Administrator for the details.                                                               |
| No response was<br>received during the<br>time-out                | The scanned file could not be<br>uploaded to the server before<br>the connection timed out. | The network connection may<br>be too slow. You can try again<br>later.                                               |
| A server certificate could not be validated                       |                                                                                             | Speak to your System<br>Administrator to make sure that<br>you have permission to access<br>the network file server. |
| Invalid Document<br>Library/Folder                                | The library name or folder<br>name could not be found on<br>the server.                     | Make sure that the library and folder names are correct.                                                             |
| Method not allowed                                                | You are not allowed to access the network file server.                                      | Speak to your System<br>administrator to make sure that<br>you have permission to access<br>the network file server. |

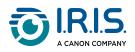

| Unknown error | This may also occur if Button<br>Manager cannot establish a | Make sure that all the network settings of Button Manager are correct. |
|---------------|-------------------------------------------------------------|------------------------------------------------------------------------|
|---------------|-------------------------------------------------------------|------------------------------------------------------------------------|

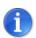

If you are having trouble uploading files, make sure that you can access the network file server using a web browser. If the network file server is not working, or if there is a connection problem between your PC and the network file server, Button Manager will not be able to upload files.

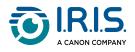

## Send Error report

When a fatal error occurs and Button Manager stops working, an "Error Report" window is shown. You can send the debugging information to the application developer by clicking on the "Send error report" button, or leave the window by clicking on the "Do not send" button. The error report helps the developer to improve the software application.

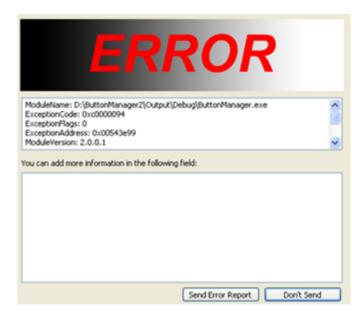

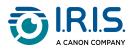

## We are here for you

To contact us, go to <u>https://support.irislink.com/</u>.

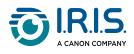

## Legal information

#### Copyright

© 2023 I.R.I.S. SA. All Rights Reserved.

I.R.I.S. owns the copyrights to the IRIScan trademark and to this publication.

The software described in this document is furnished under a license agreement which states the terms of use of this product. The software may be used or copied only in accordance with the terms of that agreement. No part of this publication may be reproduced, transmitted, stored in a retrieval system, or translated into another language without the prior written consent of I.R.I.S.

The barcode detection capability is provided by Dynamsoft Corporation.

Documentation version 1.2 - Software version 2.0

Specifications of this software and contents of this user manual are subject to change without notice and does not represent a commitment on the part of I.R.I.S. Any modification, error correction, or feature updates made in the actual software may have not been timely updated in this user manual. You may refer to the software itself for more accurate details. Any misprints, translation error, or inconsistency with existing software, will be updated timely.

This manual uses fictitious names for purposes of demonstration; references to actual persons, companies, or organizations are strictly coincidental.

Trademarks

IRIScan<sup>™</sup> is a trademark of Image Recognition Integrated Systems S.A. (I.R.I.S. SA) Windows<sup>®</sup> is a registered trademark of Microsoft Corporation in the United States and other countries.

OneDrive and its logo are trademarks of Microsoft Corporation.

Evernote and the Evernote logo are trademarks of Evernote Corporation.

Dropbox and the Dropbox logo are registered trademarks of Dropbox, Inc.

Google and the Google logo are registered trademarks of Google Inc.

All other products mentioned in this documentation are trademarks or registered trademarks of their respective owners.

I.R.I.S. SA/NV rue du Bosquet 10, B-1348 Louvain-la-Neuve +32 (0) 10 45 13 64 - <u>www.iriscorporate.com</u>

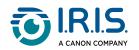